# **Дипломна робота**

**на тему: Сучасні методи редагування даних у таблиці MS Access з використанням фільтрів**

#### *Доступні такі типи фільтрів:*

- *• Загальні фільтри.* Використовуються для фільтрування за певними значеннями або діапазонами значень.
- *• Фільтр за вибраним.* Використовується для фільтрування всіх рядків у таблиці, які містять значення, що збігається з вибраним значенням у рядку, за допомогою фільтрування даних у поданні таблиці.
- *• Фільтр за формою.* Використовується для фільтрування за кількома полями у формі чи таблиці даних або для пошуку певного запису.
- *• Розширений фільтр.* Використовується для фільтрування типу даних, коли користувач визначає власні умови фільтрування.

Сортування або упорядкування списків значно полегшує пошук інформації.

Після сортування записи відображаються в порядку, визначеному значеннями стовпців (за алфавітом, за зростанням / спаданням ціни та ін.)

- Відкрийте потрібний список
- Виділіть його.
- Натисніть кнопку "Сортування й фільтр" на панелі "Редагування" стрічки <u>. Назада на селото на селото на селото на селото на селото на селото на селото на селото на селото на селото н</u>

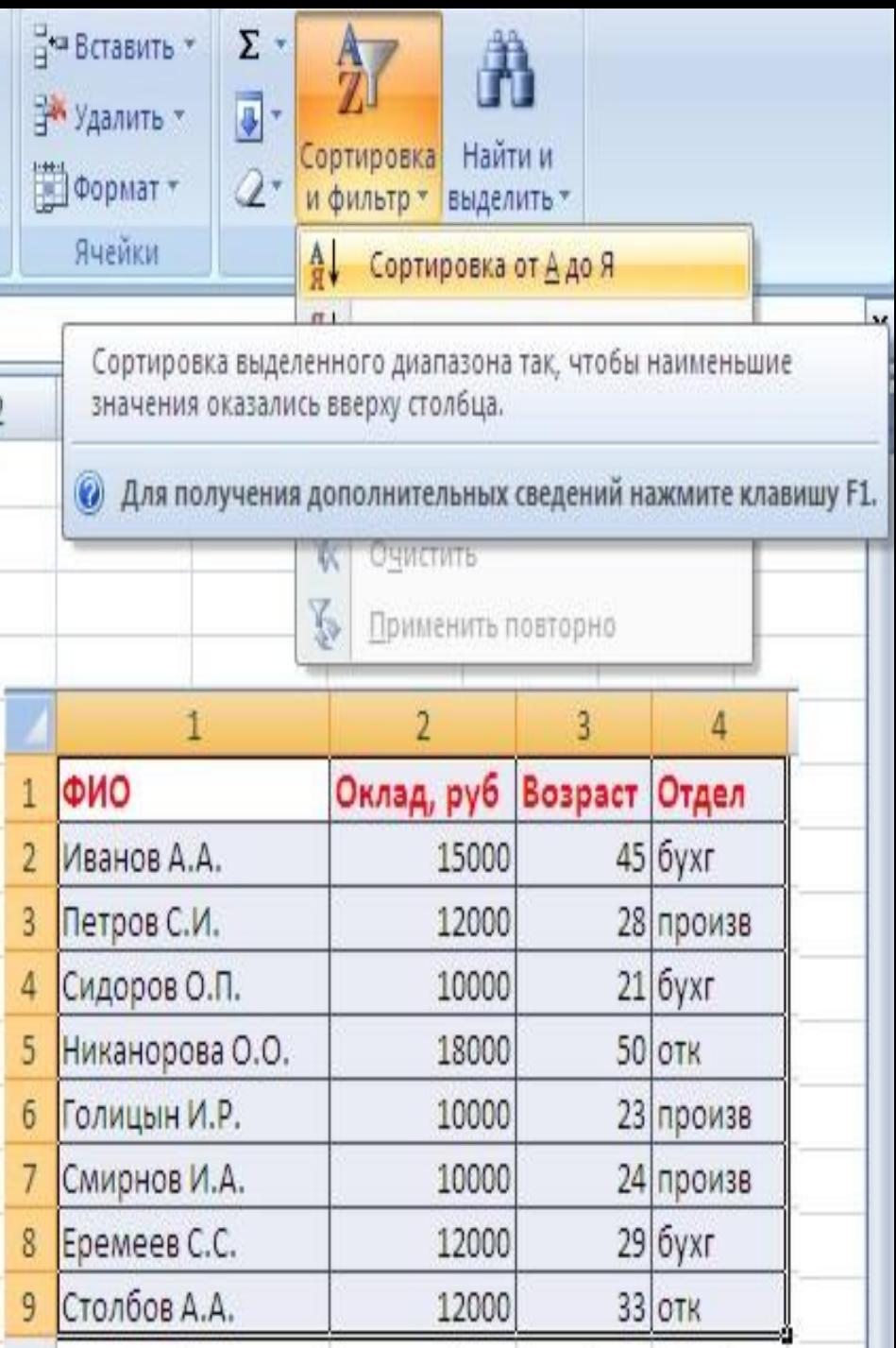

## *Виберіть "Сортування від А до Я". Наш список буде відсортований за першим стовпцем, тобто по полю ПІБ.*

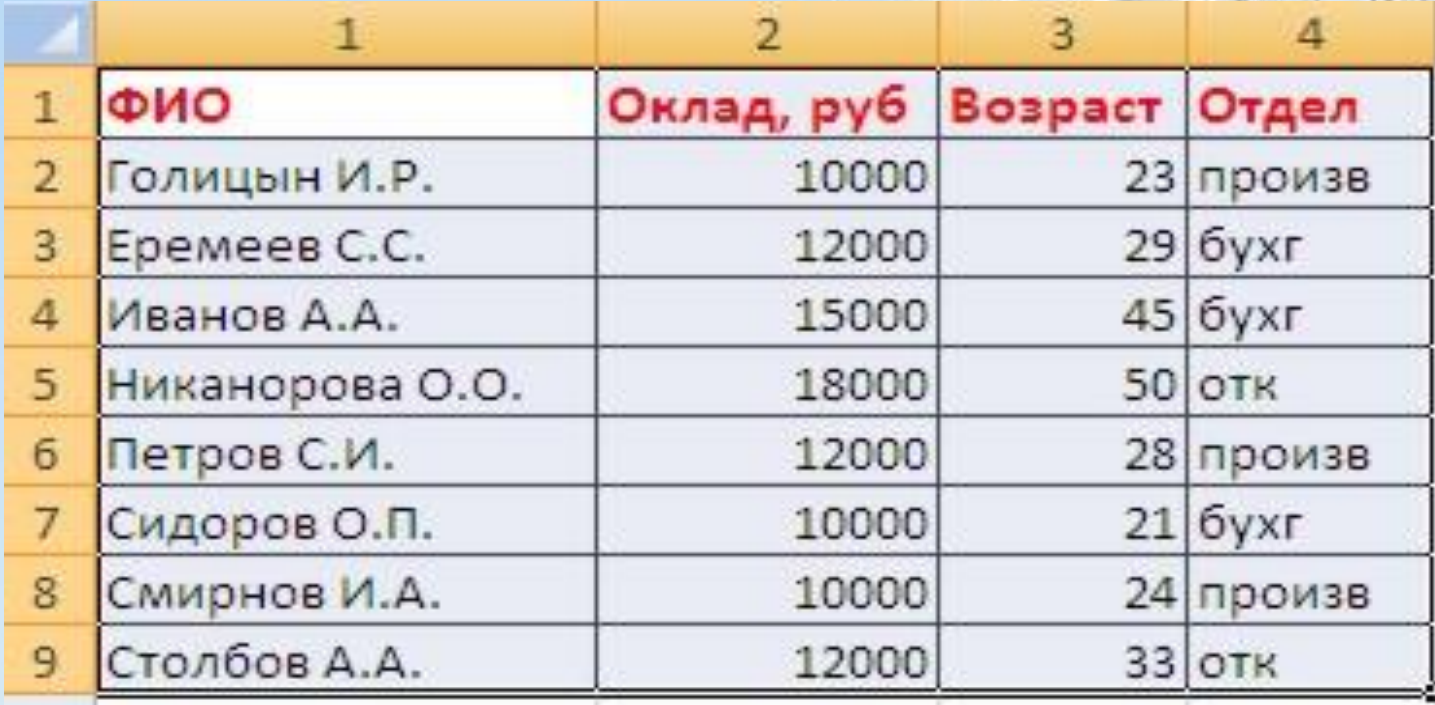

# *Якщо треба відсортувати список за декількома полями, то для цього призначений пункт "Настраиваемая*

#### *сортировка..".*

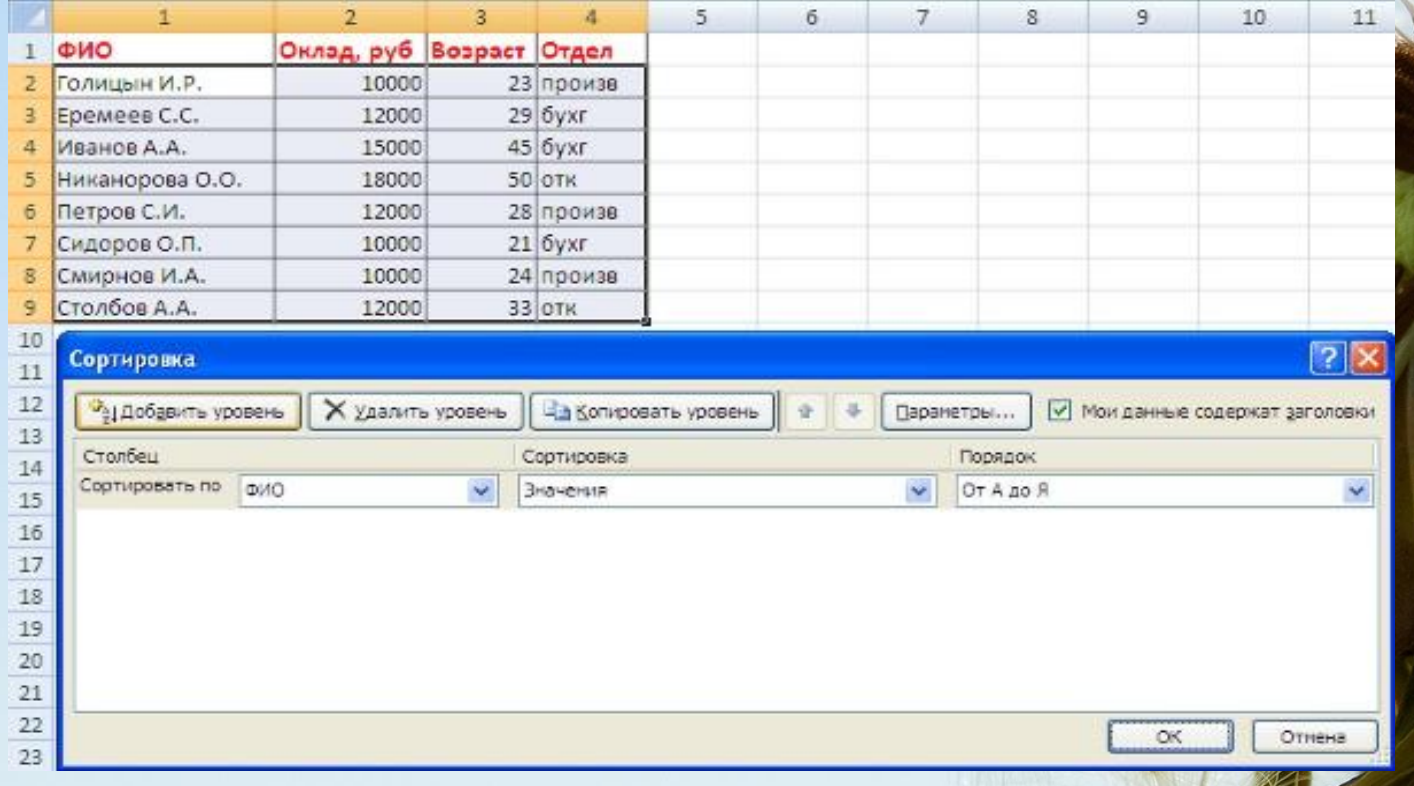

## *Складне сортування має на увазі впорядкування даних по декількох полях. Додавати поля можна за допомогою кнопки "Додати рівень".*

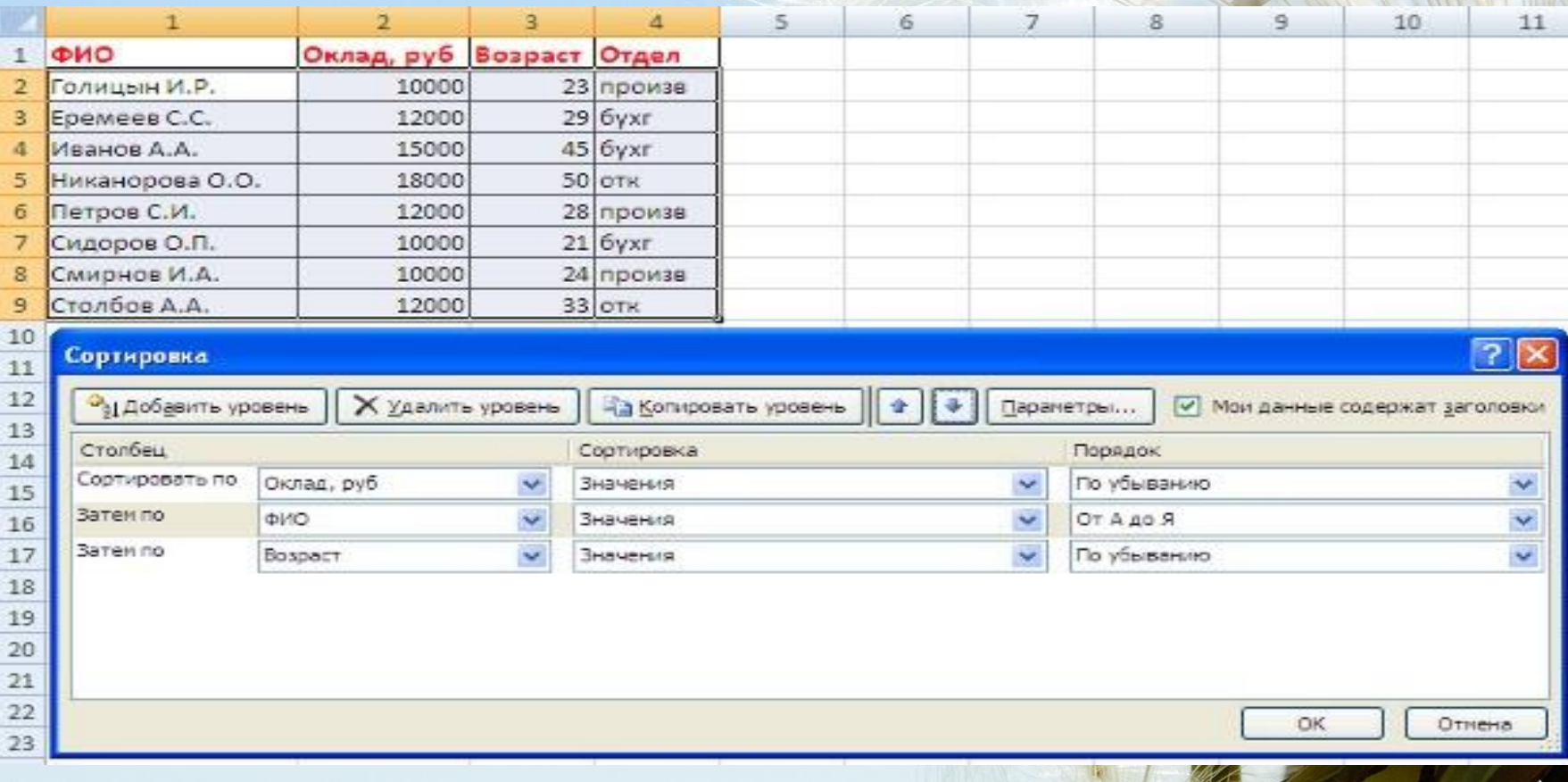

*Якщо треба впорядкувати поле нестандартним способом, то для цього призначений пункт меню "Настроюваний список .." випадаючого списку "Порядок".*

*Не слід забувати і про контекстному меню. З нього, також, можна налаштувати сортування списку. До того ж є такі цікаві варіанти сортування, пов'язані з виділенням того чи іншого елемента таблиці.*

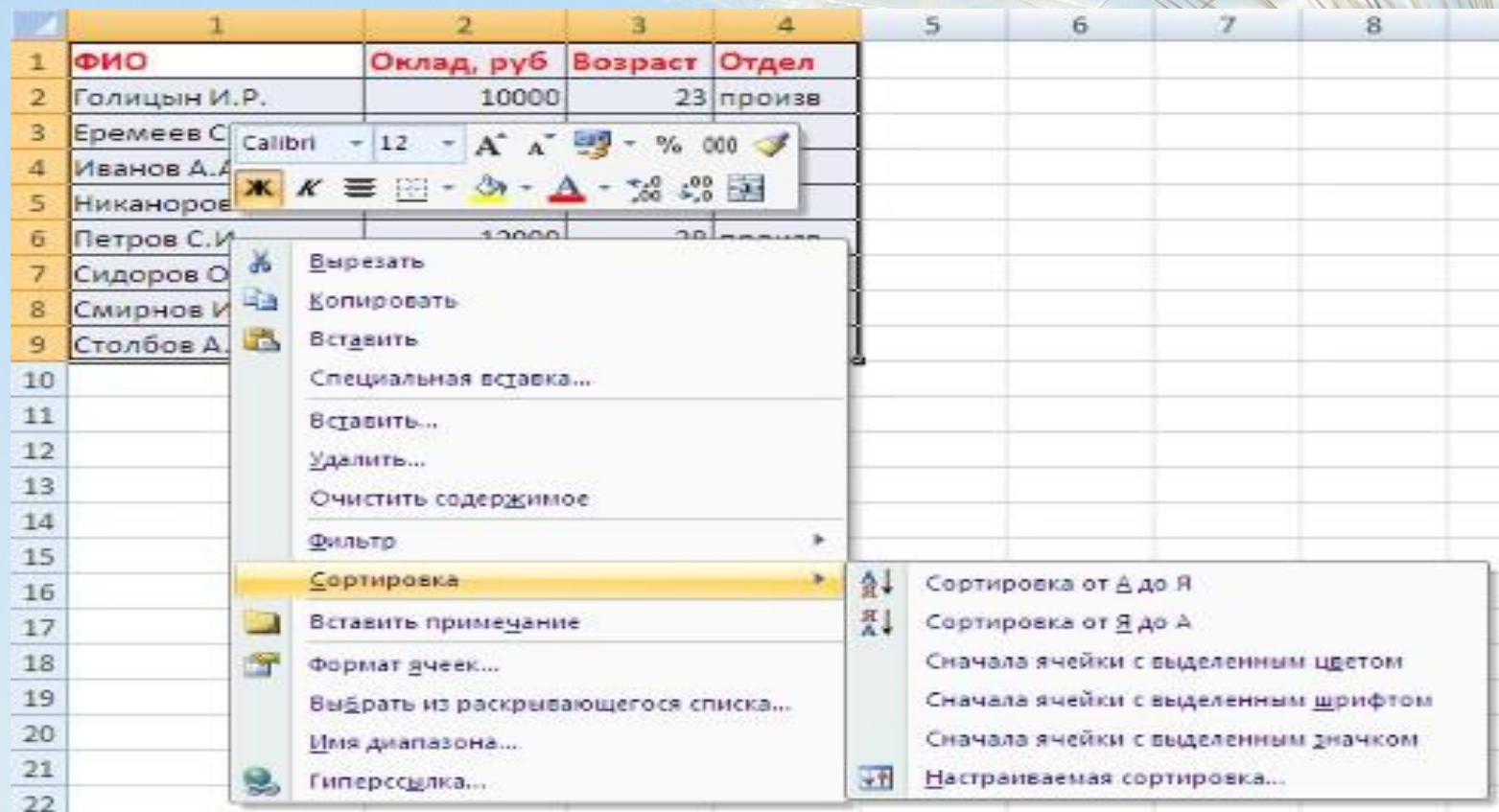

*Основна відмінність фільтру від упорядкування - це те, що під час фільтрації записи, що не задовольняють умовам відбору, тимчасово ховаються (але не видаляються), в той час, як при сортуванні показуються всі записи списку, змінюється лише їх порядок.*

*Для застосування автофільтра натисніть ту ж кнопку, що і при сортуванні - "Сортування й фільтр" і виберіть пункт "Фільтр" (звичайно ж, перед цим має бути виділений діапазон осередків).*

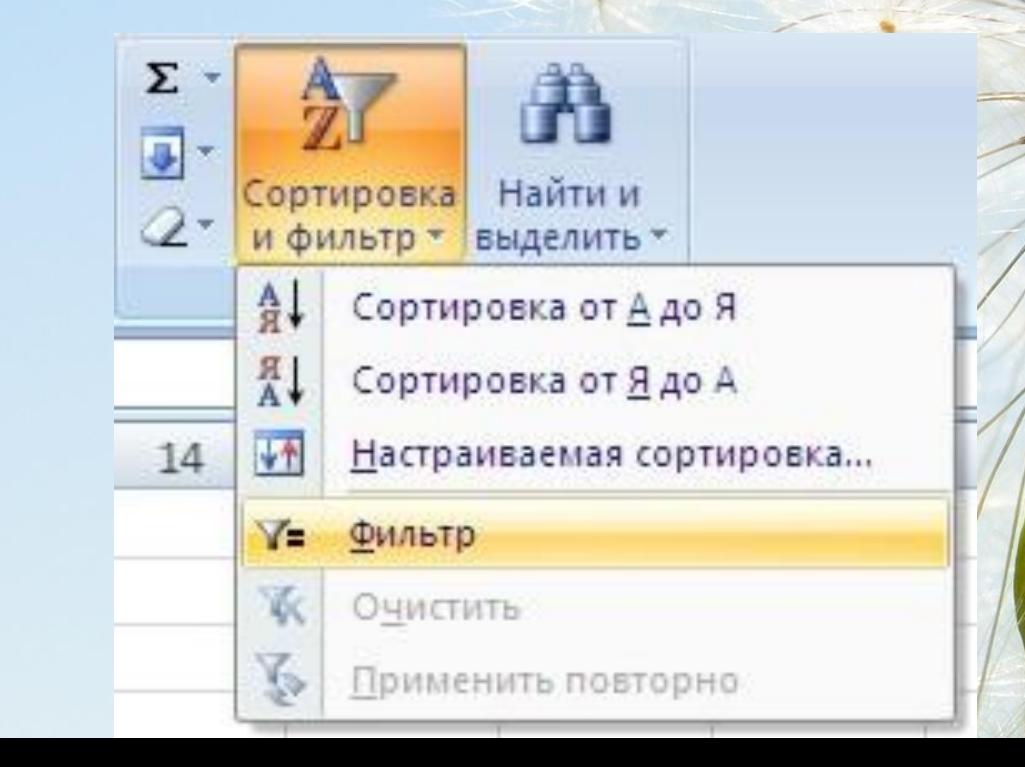

У стовпцях списку з'являться кнопки зі стрілочками, натиснувши на які можна налаштувати параметри фільтра.

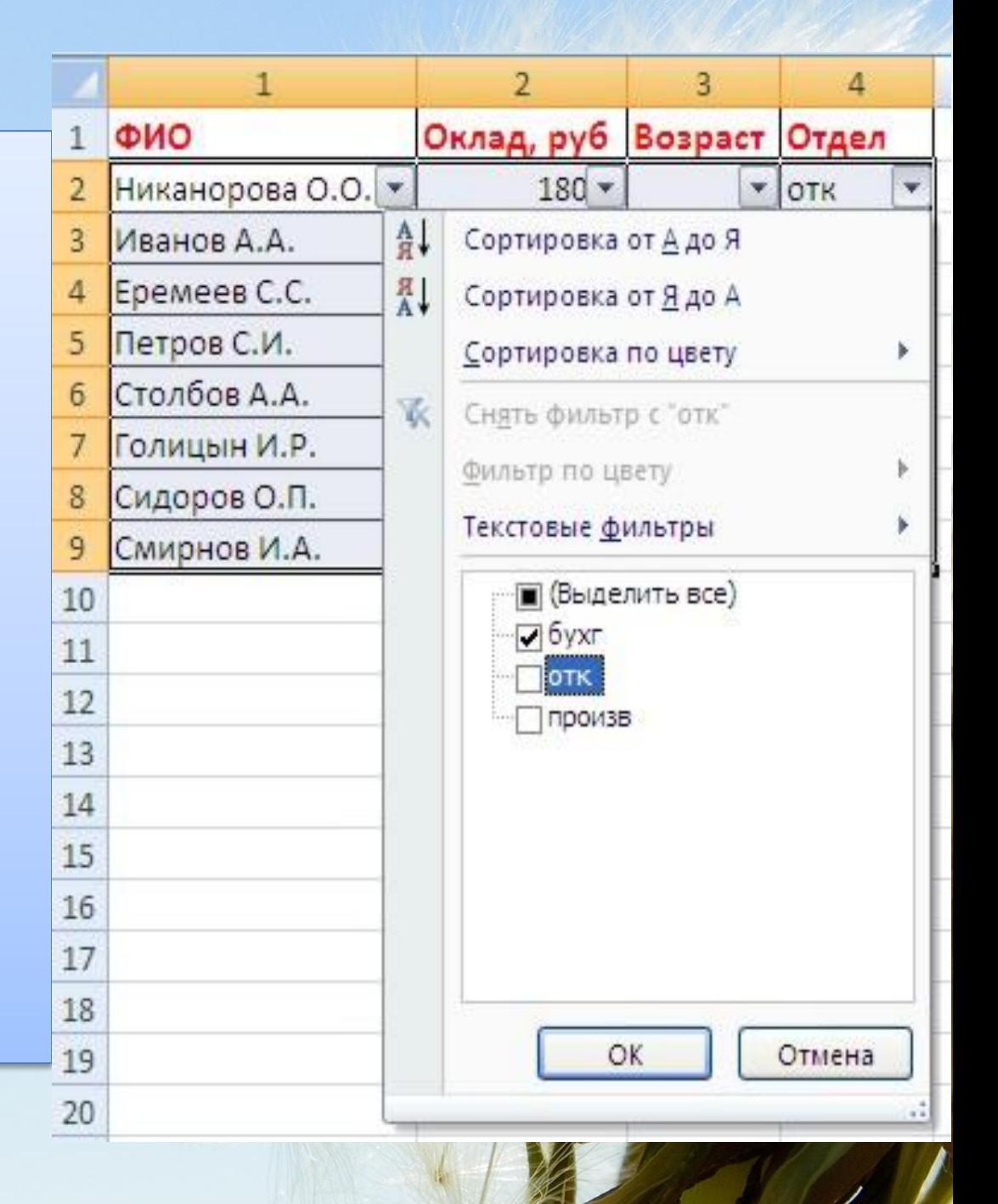

Для формування складніших умов відбору призначений пункт "Текстові фільтри" або "Числові фільтри". У вікні "користувача автофільтр" необхідно налаштувати остаточні умови фільтрації.

 $\frac{1!}{1!}$ 

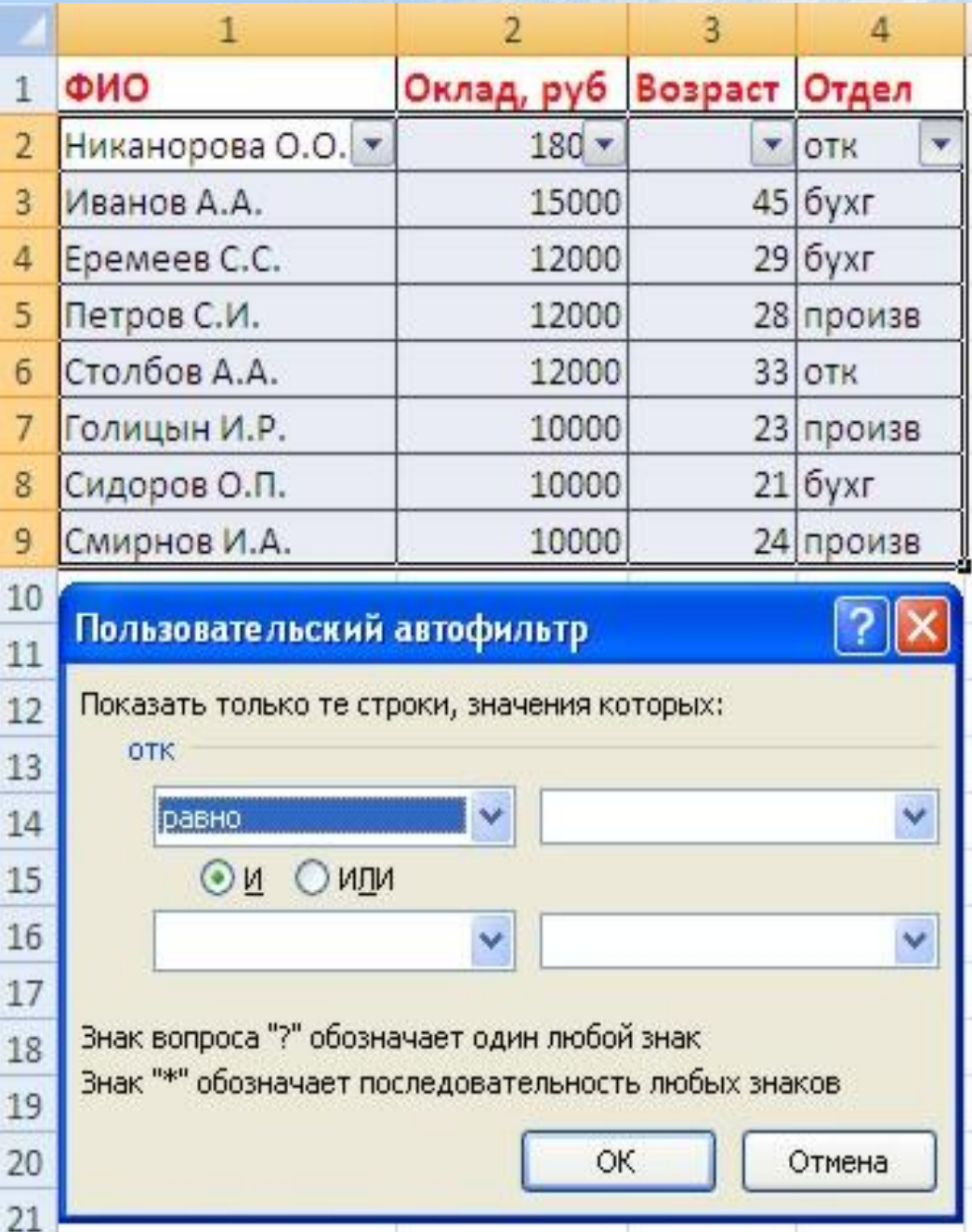

При використанні розширеного фільтра критерії відбору задаються на робочому листі. Для цього треба зробити наступне.

- Скопіюйте та вставте на вільне місце шапку списку.
- У відповідному полі (полях) задайте критерії фільтрації.

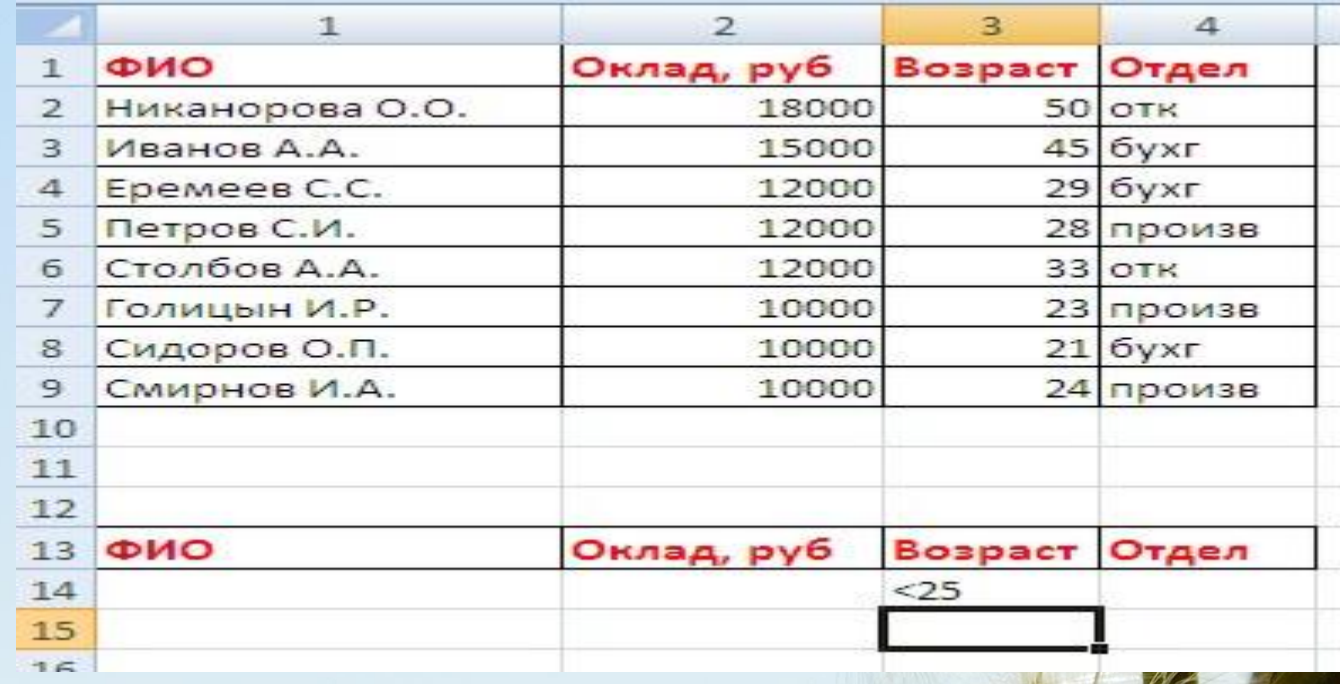

- Виділіть основний список.
- Натисніть кнопку "Фільтр" на панелі "Сортування й фільтр" стрічки "Дані".
- На тій же панелі натисніть кнопку

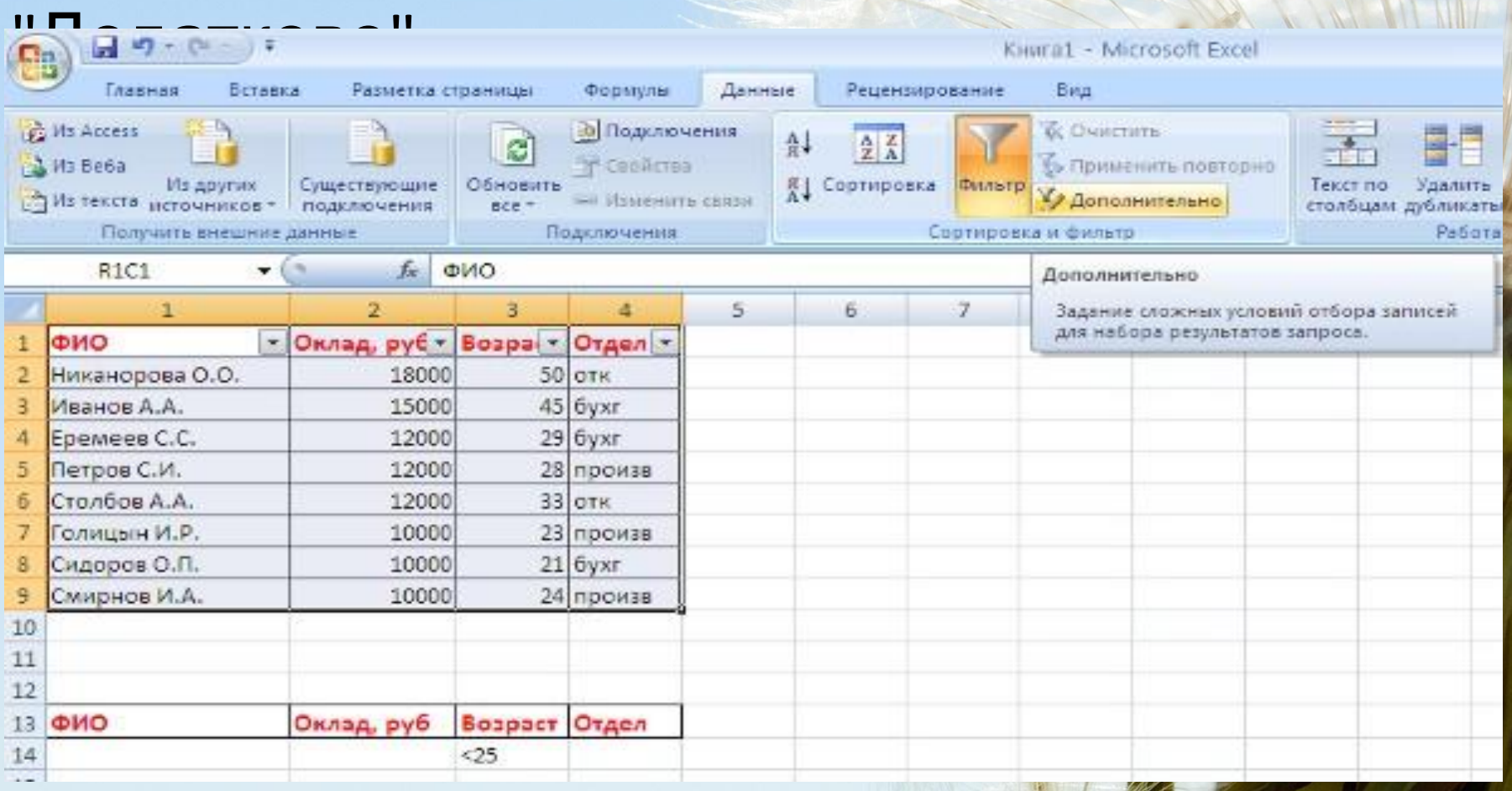

### • У вікні "Розширений фільтр" задайте необхідні діапазони осередків.

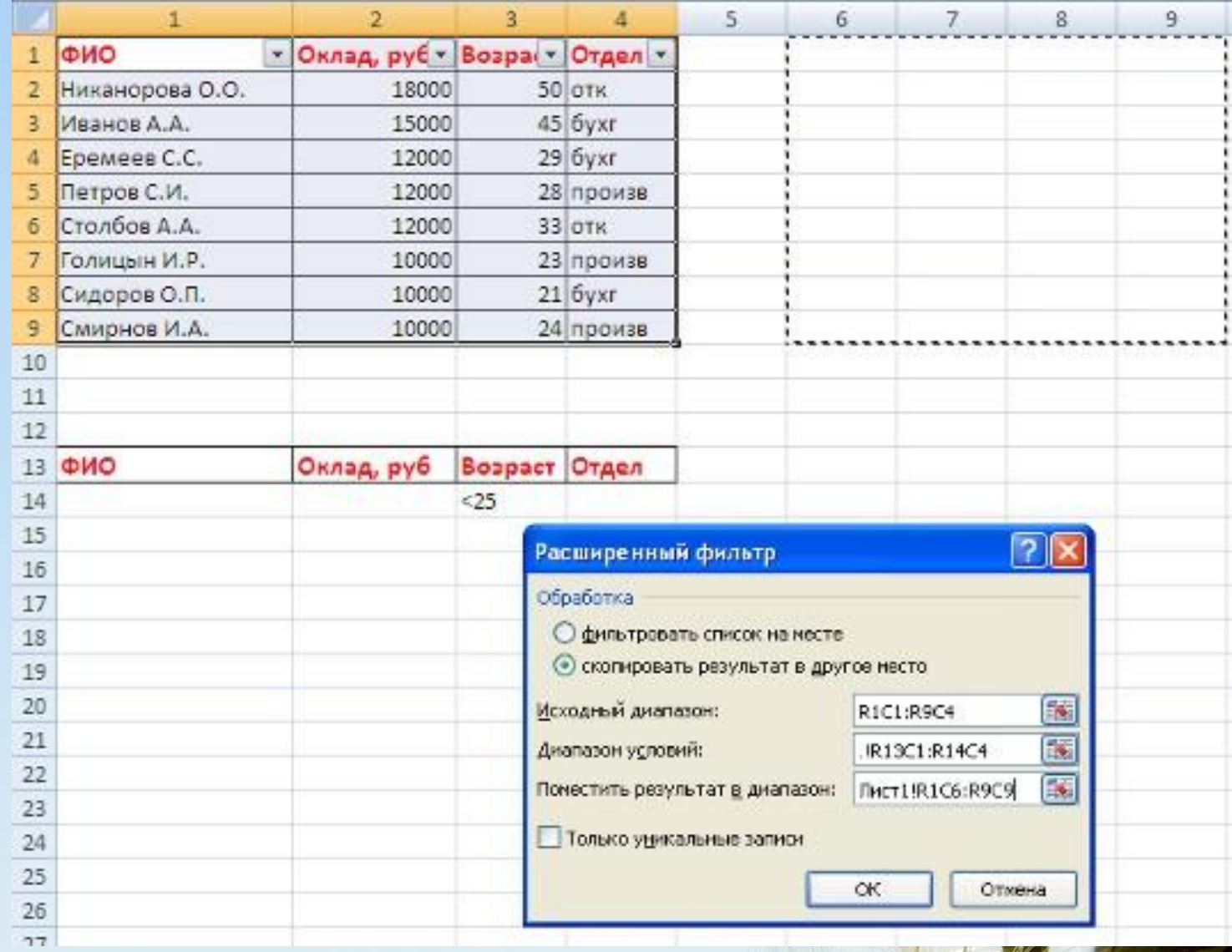

## В результаті відфільтровані дані з'являться в новому списку.

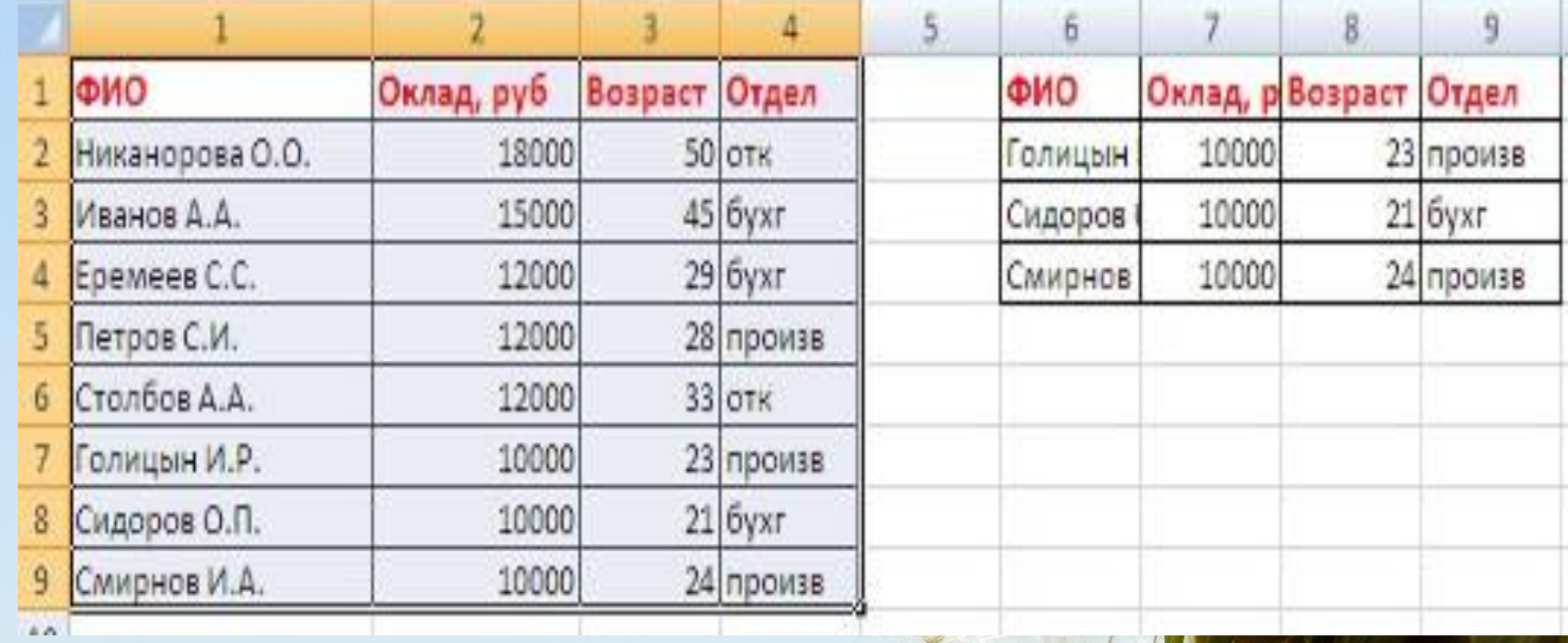

# *Дякую за увагу*